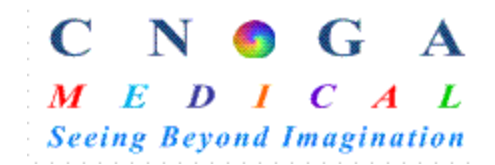

# **CNOGA Firmware Updater User Manual**

## **Contents**

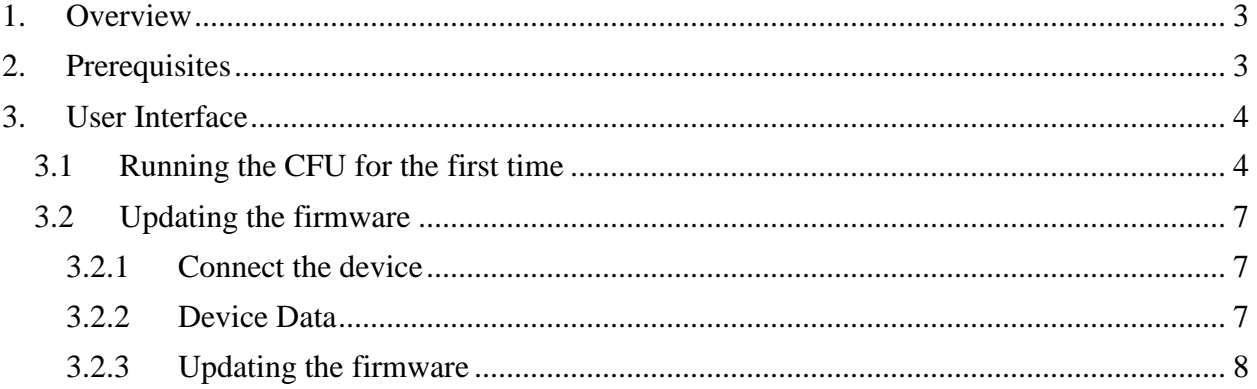

# <span id="page-2-0"></span>**1.Overview**

The CNOGA Firmware Updater Home Edition (CFU) is a PC-side application that interacts with the Tensor-Tip device. It is responsible for Identification and updating the firmware of the Tensor-Tip via USB. The CFU upgrades the Tensor-Tip device using a CNOGA configuration loaded during the upgrade process from the Internet.

# <span id="page-2-1"></span>**2.Prerequisites**

The CFU was tested and is supported on the following platforms:

- Windows 7.
- Windows 8.1.
- Windows 10.

The CFU installer will look for those components on the PC when the installation is launched and will install the missing items before installing the CFU itself. A connection to the Internet may be required for the installation.

A standard micro USB cable will be needed for the connecting the TensorTip device to your computer.

# <span id="page-3-0"></span>**3.User Interface**

## <span id="page-3-1"></span>**3.1 Running the CFU for the first time**

There are two ways to start the CFU application:

- 1. Shortcut on your desktop named "TensorTip Updater"
- 2. From the start menu as well: Start->All Programs->CNOGA Medical-> CNOGA firmware Updater Home.

Note for Windows 7 users:

Run the program in administrator mode. Right click on "CNOGA firmware Updater Home " icon and select "Run as administrator".

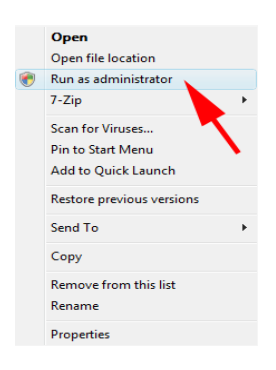

When running the program for the first time the CFU initializes the internal and will ask the user to sigh in to Cnoga.

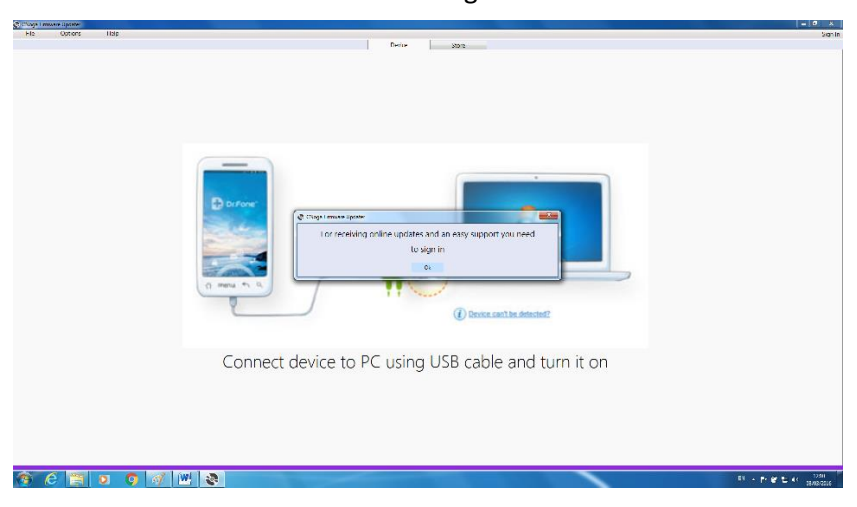

Click "ok" to continue.

Registration process

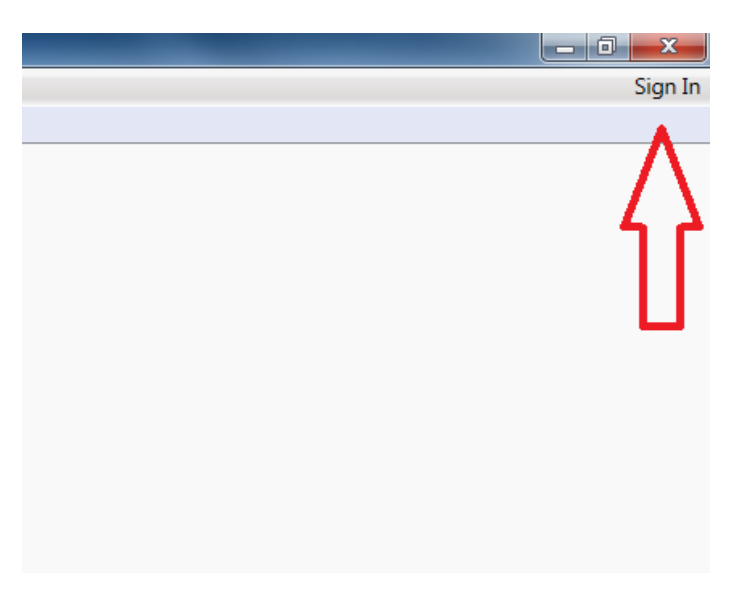

Click "Sign In" at the upper right corner of the window.

A Window of the registration will be popup

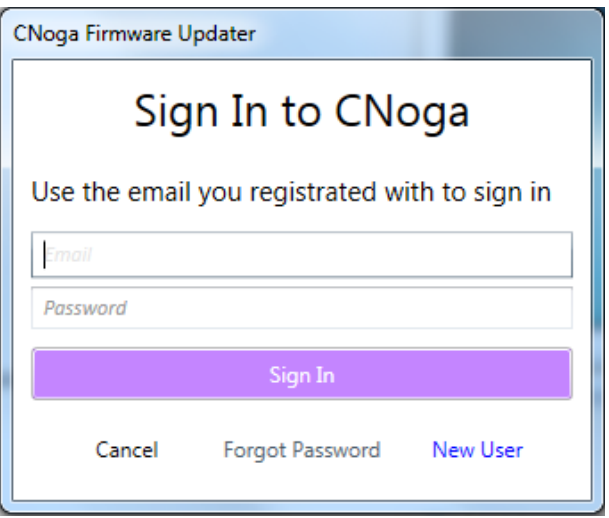

Click "New User" if you didn't sing in yet.

If you have already registered, please fill in the Email and password and click "sign In" to continue and Skip to content 3.2.

### Registration Details

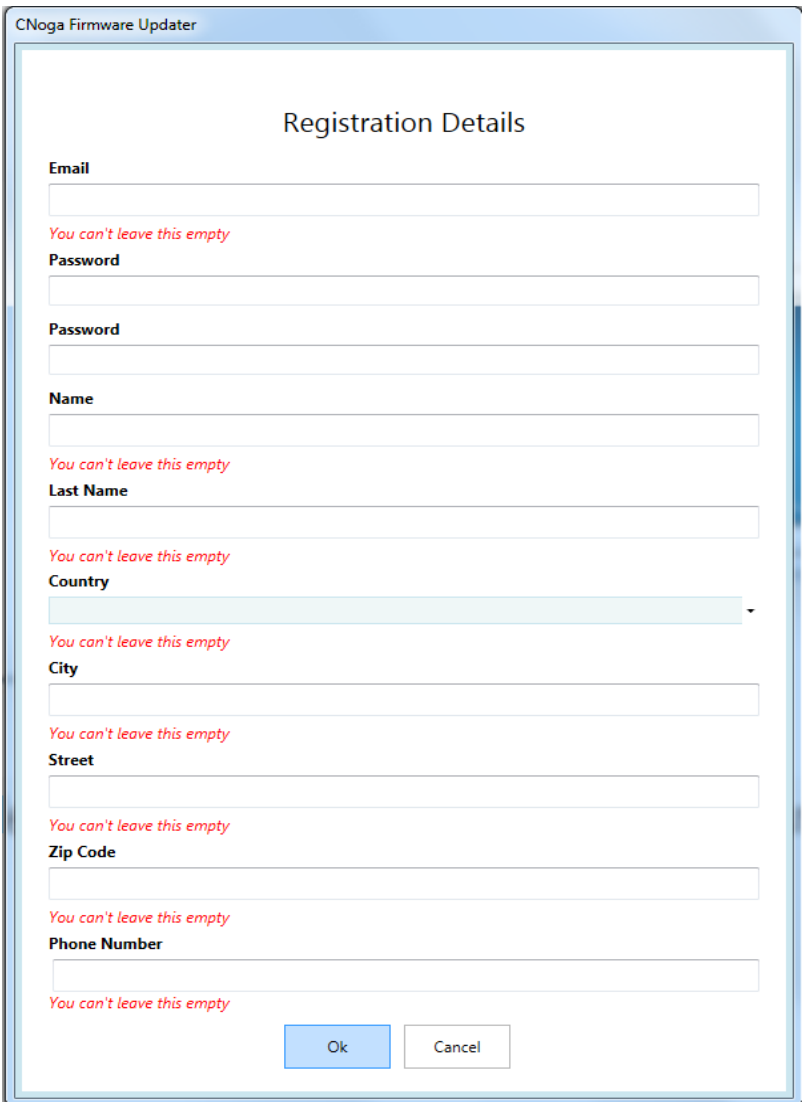

Fill up all the details located in the registration form all red letters are registered mandatory fields.

Click "ok" to continue.

## <span id="page-6-1"></span><span id="page-6-0"></span>**3.2 Updating the firmware**

## **3.2.1 Connect the device**

Start the CFU from the start menu. The CFU will be loaded:

Connect the device to be upgraded. Note that the CFU upgrades only one device at the same time. Do not connect more than one device to the PC while the CFU is running. The best practice would be to disconnect all Tensor-Tip devices from the PC, start the CFU and connect the device to be upgraded.

### <span id="page-6-2"></span>**3.2.2 Device Data**

After connecting the Tensor-Tip device the following form will be displayed.

On the 1<sup>st</sup> connection the CNOGA Firmware Upgrader Tensor Tip driver will be install automatically

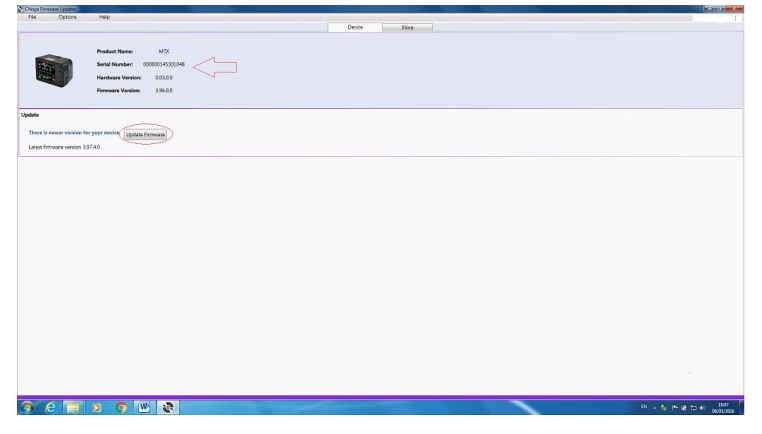

The connected device data is displayed on the upper left corner.

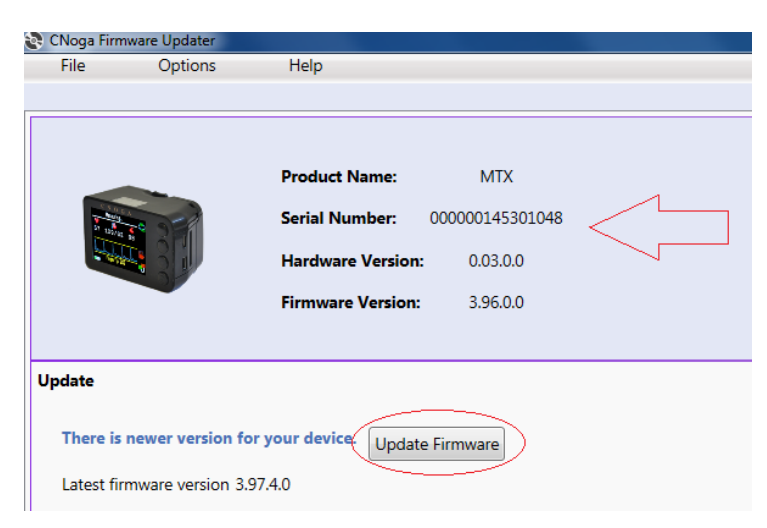

The CFU will display whether the current version updated.

NOTE: If a message appears "The device is up to date" means that there's no update.

If a message appears "There is newer version for your device" means that there's a new update.

## <span id="page-7-0"></span>**3.2.3 Updating the firmware**

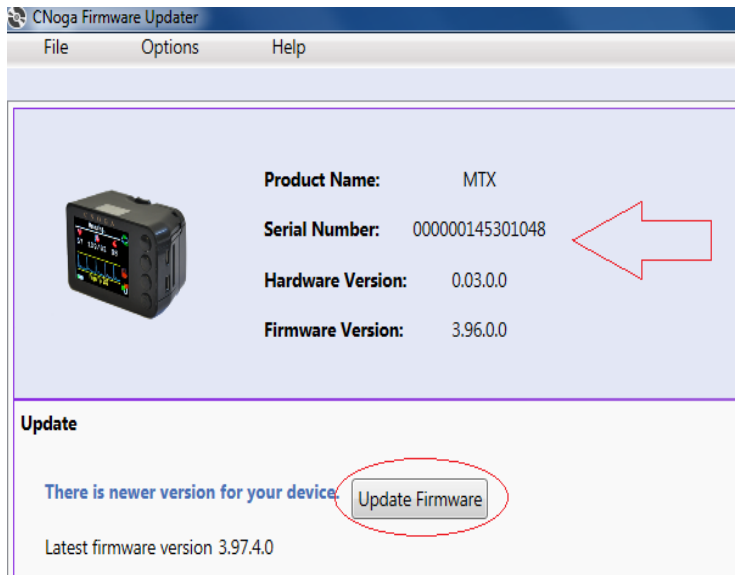

Start the firmware update process.

Click on the "Update Firmware" button, highlighted by a red circle, to start the firmware update process.

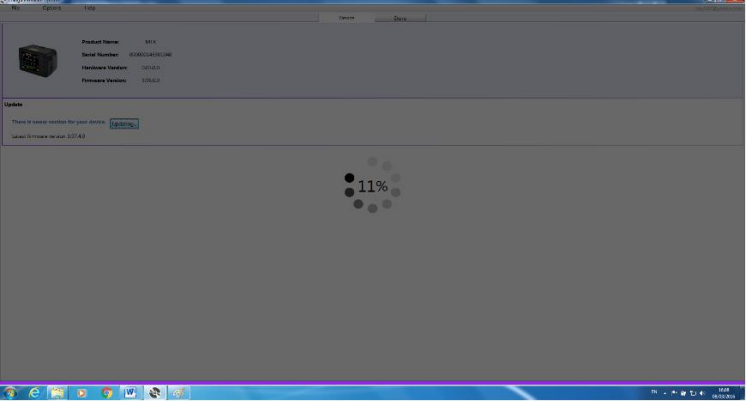

The following screen will be displayed when running:

#### **NOTE: During the update process.**

- Do not disconnect the Tensor-Tip device being updated from the PC.
- Do not connect other Tensor-Tip devices to the PC.
- Do not close the CNOGA Firmware Updater application.
- Do not restart or shutdown your PC.
- Do not press on the buttons of the device.
- Do not open the lid or insert your finger to the chamber.

#### Firmware update completed

When the firmware update process has completed successfully, the following screen will be displayed.

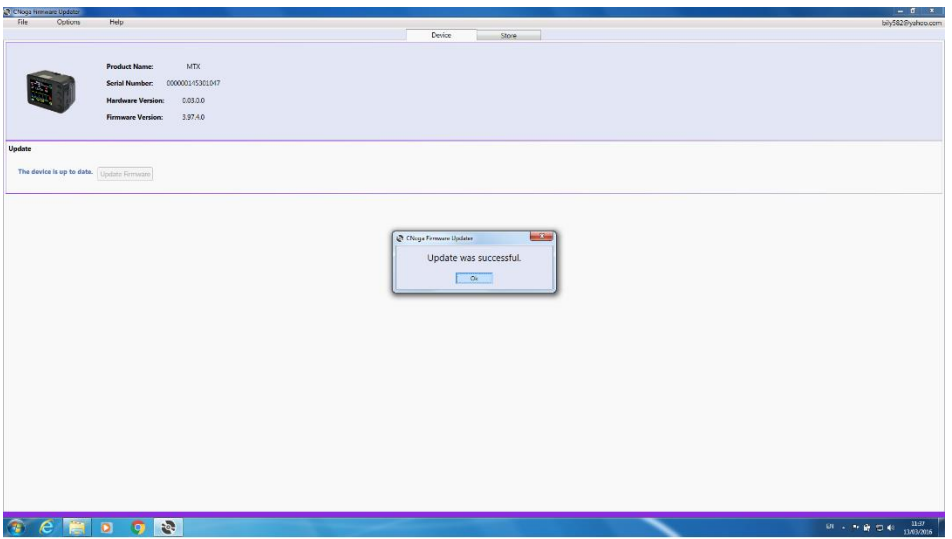

Click "ok" and disconnect the device.

The device is ready to be used.

To update another device repeat the process 3.2.3

## **3.2.4 Update Frimware from file**

One more option to update the device is by downloading a cfp file.

NOTE: the file will be sent from Cnoga Medical Support team.

Click "File" and Select "Update Firmware From File".

Select the file cfp and continue updating.

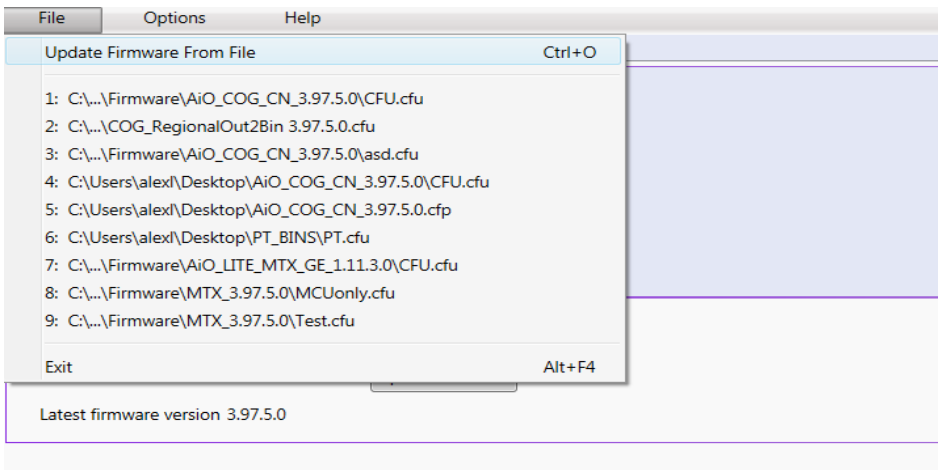